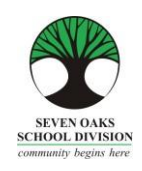

PARENT CONNECT REFERENCE GUIDE

Dear Families,

In a world of on-line banking, shopping and accessing information of all kinds, schools are no different. Seven Oaks School Division has moved towards a paperless system called *Parent Connect* where all the traditional information provided from the school is found on-line.

*Parent Connect* will allow families to:

- ➢ Review attendance (real time to current day) ➢ View report card marks and comments
- ➢ Schedule Parent/Teacher Conference times ➢ Send messages to teachers
- ➢ View your child's current bus route ➢ Pay for student fees online
- 
- -
- $\triangleright$  View and edit demographics (address, guardian and emergency contact information)

It is more important than ever, that families have a working e-mail provided to the school that they check regularly. Most memos and communication from Amber Trails will come in the form of an e-mail to families instead of paper memos.

We do understand that some families do not have computer access. We would like to offer free use of the computers in our school Learning Commons for any parent who needs computer access. Please feel free to check in at the office and let staff know you are using a computer.

We kindly ask that you make a special request for paper copies of report cards and newsletters with your child's teacher.

We hope that this Parent Connect Resource Guide will be of help to you. Please keep this guide at home for future reference. This Reference Guide is also available in **Punjabi** and **Tagalog** on the divisional website.

Please pay special attention to the Report Card section and the booking of conference times!

## *Parent Connect* **Authority and Passwords**

The easiest way to log in to *Parent Connect* is by using your e-mail address. Enter your e-mail address (the one provided to the school) and your password. If it is your first time logging in, click on "Forgot My Password" or "Get Initial Password". You will be asked to re-enter your e-mail address and the system will send you a password. Once you have signed on successfully, parents are encouraged to change their password to ensure privacy.

The links to *Parent* Connect can be found on our school website by clicking on "Parents" or by typing the following on the address bar:

[https://schoolconnect.7oaks.org/schoolconnect/parentsignone.aspx \(](https://schoolconnect.7oaks.org/schoolconnect/parentsignone.aspx)to sign on with your e-mail address) or

Save the link to your favourites!

## **E-mail Sign-On**

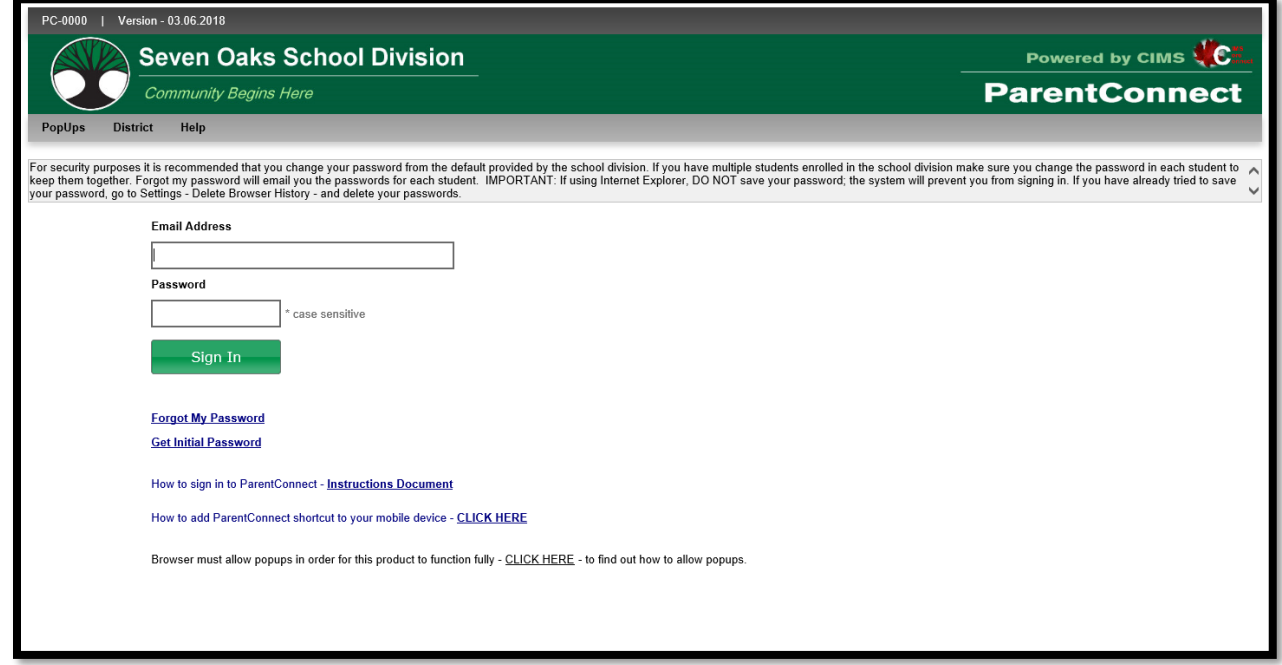

The system may ask you to change your temporary password by directing you to this screen. Please follow the instructions in order to make the first password change. Your new password will be sent to the e-mail address we have on file.

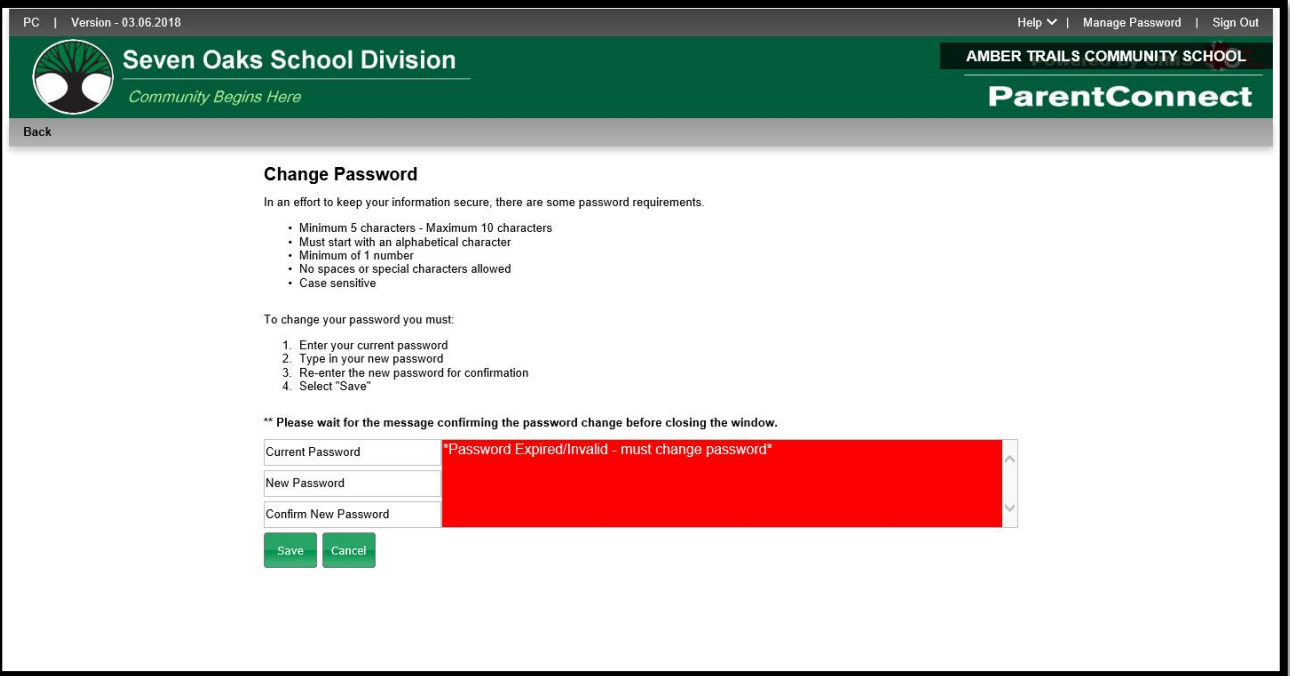

You can change your password at any time by clicking on Manage Password, which can be found in the top right corner of the page.

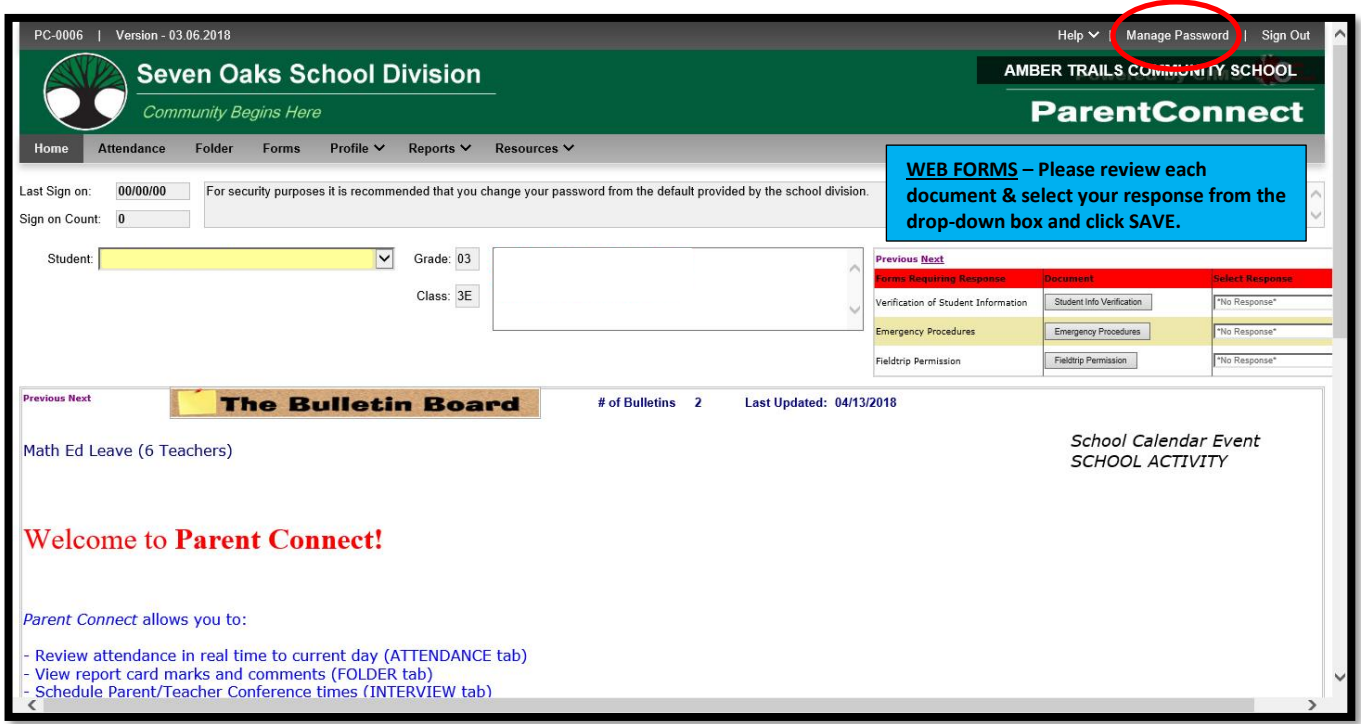

Some features of *Parent Connect* include:

## **Attendance**

Current attendance may be viewed by clicking on the **Attendance** tab. Attendance is entered twice daily, but may not be completely updated until the end of the school day**.**

### **Basic (Student Demographics – Editable)**

The student's demographics (address, guardian and emergency contact information) are viewed from the **Profile** tab. Parent/guardian phone numbers and e-mail addresses, emergency contact phone numbers and contact names can be updated from this tab. Address changes must be done with the school office. **Note:** The primary guardian has the ability to change any contact information and telephone numbers. Additional guardians can only change their own contact details.

### **Report Cards**

*Parent Connect* allows parents to view report card marks and comments once report cards have been posted. Click on the **Folder** tab, then click VIEW beside the report card you'd like to see. The most current report is at the top of the list.

### **Parent/Teacher Interviews**

*Parent Connect* will allow you to schedule Parent/Teacher conference meetings at your convenience without having to call the school. You will be able to see available dates and times for your child's teacher(s) and coordinate meetings if you have more than one student attending Amber Trails School. Please see Page 4 for detailed instructions.

## **Web Forms**

Every year, the school requires parental authorization for certain procedures which must be responded to online on the *Parent Connect* Bulletin Board or under the **Forms** tab. From the drop-down box, you must select one response and click save.

## *PARENT/TEACHER INTERVIEWER*

The purpose of *Parent Connect Interview* is to give parents the opportunity to sign up for Parent/Teacher interviews online, based on pre-set dates and times. You will be notified of the date when you will be able to access the Interview function on *Parent Connect* prior to November and March Parent/Teacher/Student Conferences.

Click on the **Interview** tab to view and/or edit interview times. To avoid disappointment, book early.

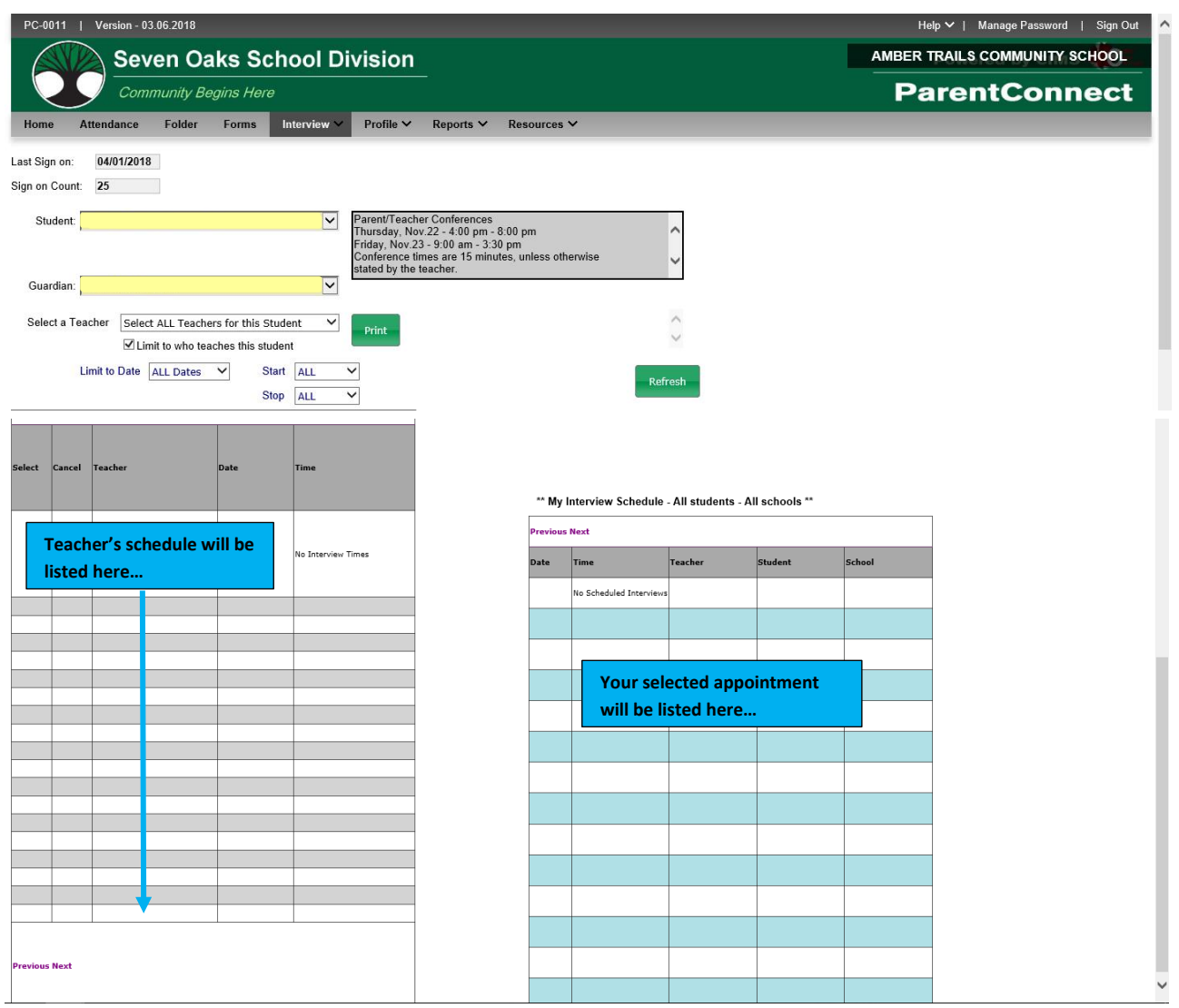

The top left indicates student(s) and guardian(s). If you are a guardian or parent for more than one student, use drop-down button to select the appropriate student you want to schedule the interview for.

Once you select the date, time and teacher in the left table, the table on the right side of the screen will confirm what has been scheduled and will include all students in your family and the times selected.

**Note:** To see more dates/times, click on Next.

You may use the 'Limit to Date' and 'Start'/Stop' for specific dates and times. For example, if you are only free for one evening, limit to this evening and the teachers' schedule for that time period will appear.

To see a more reader-friendly copy of your booked appointments, use the <Print> button to create a PDF copy. If you have more than one student, it will print each student on a separate page.

Contact the school at any time for assistance with *Parent Connect*.

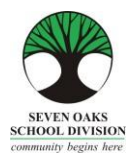

# **PARENT CONNECT ON-LINE PAYMENTS**

Seven Oaks School Division is pleased to accept on-line payment through Parent Connect! Both Visa and MasterCard are accepted.

- 1. Choose the **Fees** tab drop-down after you have logged in to Parent Connect. a. **Detail Fee History** will allow you to see all fees assessed, both paid and unpaid.
	- b. **Fees for Payment** will only show your outstanding fees.
- 2. If you chose **Detail Fee History**, click **Fees-Payment**.
	- a. Under the Pay Line column, click the lines you wish to pay. **NOTE**: If the Pay Line box is greyed out, it is not available for on-line payment.
	- b. Press the green "**Ready to Pay**" button
	- c. You will be asked to confirm the payment amount: **Make a Payment to proceed** or **Close to cancel**.
- 3. Please read the screen for further information. You will be directed to a fully secure payment processing system. No credit card information is stored by Seven Oaks School Division.
- 4. Enter your credit card details and review the information provided. Click **Process Transaction**.
- 5. Your payment has been processed and you will be returned to Parent Connect where you will be able to print your receipt.
- 6. Thank you for your payment!

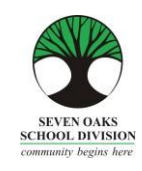

ਪਿਆਰੇ Amber Trails ਨਾਲ ਜੁੜੇ ਪਰਿਵਾਰ,

ਅੱਜ ਦੇ ਆਨ-ਲਾਈਨ ਬੈਂਕਿੰਗ, ਖਰੀਦਦਾਰੀ ਅਤੇ ਹਰ ਪਕਾਰ ਦੀ ਜਾਣਕਾਰੀ ਤੱਕ ਪਹੁੰਚ ਹੋਣ ਦੇ ਆਧੁਨਿਕ ਜ਼ਮਾਨੇ ਵਿੱਚ, ਸਕੂਲ ਕੁੱਝ ਵੱਖ ਨਹੀਂ ਹਨ। Amber Trails ਕਪਮਉਪਨਟੀ ਸਕੂਲ, Seven Oaks ਸਕੂਲ ਪਡਵੀਜ਼ਨ ਦੇਹੋਰ ਕਈ ਸਕੂਲਾਂ ਦੇਨਾਲ *Parent Connect* (ਪੇਰੈਂਟ ਕਨੇਕਟ) ਨਾਮ ਦੇ ਇੱਕ ਕਾਗਜ਼ਰਹਿਤ ਸਿਸਟਮ ਵੱਲ ਵੱਧ ਰਹੇ ਹਨ ਜਿਸ ਨਾਲ ਸਕੂਲ ਤੋਂ ਮਿਲਣ ਵਾਲੀ ਸਾਰੀ ਰਵਾਇਤੀ ਜਾਣਕਾਰੀ ਆਨ-ਲਾਈਨ ਉਪਲਬਧ ਹੋਵੇਗੀ।

*Parent Connect* (ਪੇਰੈਂਟ ਕਨੇਕਟ) ਪਰਿਵਾਰਾਂ ਨੂੰ ਹੇਠ ਲਿਖੀਆਂ ਚੀਜ਼ਾਂ ਵਿੱਚ ਮਦਦ ਕਰੇਗਾ:

- $>$ ਾਜ਼ਰੀ ਦੀ ਸਮੀਖਿਆ (ਅਸਲ ਸਮੇਂ ਵਿੱਚ ਅਤੇ ਅੱਜ ਦੇ ਦਿਨ ਤੱਕ)
- ≻ਂ ਰਿਪੋਰਟ ਕਾਰਡ ਦੇ ਅੰਕ ਅਤੇ ਟਿੱਪਣੀਆਂ ਦੇਖਣੀਆਂ
- ≻ ਮਾਪੇ/ਟੀਚਰ ਕਾਨਫਰੰਸ ਦੇ ਸਮੇਂ ਨਿਸ਼ਚਤ ਕਰਨਾ
- ਜਣਸਿੰਪਖਅਕਾਂ (ਪਤਾ, ਸਰਪਰਸਤ ਅਤੇਆਪਾਤਕਾਲ ਸਿੰਪਰਕ ਜਾਣਕਾਰੀ) ਨੂਿੰ ਦੇਖਣਾ ਅਤੇਬਦਲਣਾ
- ≻ ਸਕੂਲ ਦਾ ਕੈਲੰਡਰ ਦੇਖਣਾ
- ਤੁਹਾਡੇਬੱਚੇਦੇਮੌਜੂਦਾ ਬੱਸ ਰੂਟ ਨੂਿੰ ਦੇਖਣਾ
- ≻ਂ ਟੀਚਰਾਂ ਨੂੰ ਸੁਨੇਹੇ ਭੇਜਣਾ

ਇਹ ਪਹਿਲਾਂ ਨਾਲੋਂ ਵੀ ਵਧੇਰੇ ਮਹੱਤਵਪੂਰਨ ਹੈ ਕਿ ਪਰਿਵਾਰਾਂ ਦੀ ਇੱਕ ਅਜਿਹੀ ਕਾਰਜਸ਼ੀਲ ਈ-ਮੇਲ ਸਕੂਲਾਂ ਕੋਲ ਹੋਵੇ ਜਿਸ ਨੂੰ ਉਹ ਨਿਯਮਤ ਤੰਰ ਤੇ ਚੈਕ ਕਰਦੇ ਹਨ। Amber Trails ਵੱਲੋਂ ਜ਼ਿਆਦਾਤਰ ਮੈਮੋ ਅਤੇ ਸੰਚਾਰ ਪਰਿਵਾਰਾਂ ਕੋਲ ਕਾਗਜ਼ੀ ਮੈਮੋ ਦੀ ਬਜਾਏ ਈ-ਮੇਲ ਦੇ ਰੂਪ ਵਿੱਚ ਆਉਣਗੇ।

ਅਸੀਂ ਸਮਝ ਸਕਦੇ ਹਾਂ ਕਿ ਕੁਝ ਪਰਿਵਾਰਾਂ ਦੀ ਕੰਪਿਉਟਰ ਤੱਕ ਪਹੁੰਚ ਨਹੀਂ ਹੈ। ਅਸੀਂ ਕਿਸੇ ਵੀ ਮਾਪੇ, ਜਿਸ ਨੂੰ ਵੀ ਕੰਪਿਉਟਰ ਵਰਤਣ ਦੀ ਲੋੜ ਹੋਵੇ, ਸਾਡੇ ਸਕੂਲ ਦੇ ਲਰਨਿੰਗ ਕਾਮਨਸ ਵਿੱਚ ਮੁਫ਼ਤ ਕੰਪਿਉਟਰ ਦੀ ਵਰਤੋਂ ਕਰ ਸਕਦਾ ਹੈ। ਕਿਰਪਾ ਕਰਕੇ ਬਿਨਾਂ ਕਿਸੇ ਝਿਜਕ ਦੇ, ਸਾਡੇ ਦਫ਼ਤਰ ਵਿੱਚ ਆਓ ਅਤੇ ਉਹਨਾਂ ਨੂੰ ਦੱਸੋ ਕਿ ਤੁਸੀਂ ਕੰਪਿਊਟਰ ਦੀ ਵਰਤੋਂ ਕਰ ਰਹੇ ਹੋ।

ਅਸੀਂ ਨਿਮਰਤਾ ਸਹਿਤ ਆਖਦੇ ਹਾਂ ਕਿ ਰਿਪੋਰਟ ਕਾਰਡਾਂ ਅਤੇ ਖਬਰਨਾਮਿਆਂ ਦੀਆਂ ਕਾਗਜ਼ੀ ਪੜਤਾਂ ਲਈ ਤੁਹਾਡੇ ਬੱਚੇ ਦੇ ਟੀਚਰ ਨੂੰ ਤੁਸੀਂ ਇੱਕ ਪਵਸ਼ੇਸ਼ ਬੇਨਤੀ ਕਰੋ।

ਅਸੀਂ ਆਸ ਕਰਦੇ ਹਾਂ ਕਿ ਇਹ *Parent Connect* (ਪੇਰੰਟ ਕਨੈਕਟ) ਰਿਸੋਰਸ ਗਾਈਡ ਤੁਹਾਡੀ ਸਹਾਇਤਾ ਕਰੇਗੀ। ਕਿਰਪਾ ਕਰਕੇ ਇਸ ਗਾਈਡ ਨੂਿੰ ਭਪਵੱਖ ਪਵੱਚ ਹਵਾਲਾ ਲੈਣ ਲਈ ਘਰ ਪਵੱਚ ਰੱਖੋ।

ਰਿਪੋਰਟ ਕਾਰਡ ਸੈਕਸ਼ਨ ਅਤੇ ਕਾਨਫਰੰਸ ਸਮੇਂ ਦੀ ਬੁਕਿੰਗ ਵਾਲੇ ਸੈਕਸ਼ਨ ਤੇ ਵਿਸ਼ੇਸ਼ ਧਿਆਨ ਦਿਉ!

## *Parent Connect* **(ਪੇਰੈਂਟ ਕਨੇ ਕਟ) ਅਧਿਕਾਰ ਅਤੇਪਾਸਵਰਡ**

*Parent Connect* (ਪੇਰੈਂਟ ਕਨੇਕਟ) ਤੇ ਲਾਗ-ਇਨ ਕਰਨ ਦਾ ਸਭ ਤੋਂ ਆਸਾਨ ਤਰੀਕਾਤੇ ਤੁਹਾਡੇ ਈ-ਮੇਲ ਪਤੇ ਦੀ ਵਰਤੋਂ ਕਰਨਾ ਹੈ। ਆਪਣਾ ਈ-ਮੇਲ ਪਤਾ ਭਰੋ (ਜਿਹੜਾ ਸਕੂਲ ਨੂੰ ਦਿੱਤਾ ਗਿਆ ਹੈ), "Select a Student" (ਸਲੈਕਟ ਏ ਸਟੂਡੈਂਟ) ਤੇ ਕਲਿੱਕ ਕਰੋ ਅਤੇ ਆਪਣਾ ਪਾਸਵਰਡ ਭਰੋ। ਜੇਕਰ ਤੁਸੀਂ ਪਹਿਲੀ ਵਾਰ ਲਾਗ-ਇਨ ਕਰ ਰਹੇ ਹੋ, "Forgot My Password" (ਫੋਰਗੋਟ ਮਾਈ ਪਾਸਵਰਡ) ਤੇ ਕਲਿੱਕ ਕਰੋ ਅਤੇ ਇੱਕ ਪਾਪ-ਅਪ ਬਾਕਸ ਦਿੱਸੇਗਾ। ਤੁਹਾਨੂੰ ਆਪਣਾ ਈ-ਮੇਲ ਪਤਾ ਦੁਬਾਰਾ ਭਰਨ ਲਈ ਕਿਹਾ ਜਾਵੇਗਾ ਅਤੇ ਸਿਸਟਮ ਤੁਹਾਨੂੰ ਇੱਕ ਆਰਜ਼ੀ ਪਾਸਵਰਡ ਭੇਜ ਦੇਵੇਗਾ। ਤੁਸੀਂ MET ਨੰਬਰ ਦੀ ਵਰਤੋਂ ਰਾਹੀਂ ਵੀ ਲਾਗ-ਇਨ ਕਰ ਸਕਦੇ ਹੋ, ਜਿਹੜਾ ਤੁਹਾਡੇ ਬੱਚੇ ਦੀ ਰਿਪੋਰਟ ਕਾਰਡ ਤੋਂ ਮਿਲ ਸਕਦਾ ਹੈ ਜਾਂ ਤੁਸੀਂ ਇਸਨੂੰ ਪ੍ਰਾਪਤ ਕਰਨ ਲਈ ਸਕੂਲ ਨੂੰ ਫੋਨ ਕਰ ਸਕਦੇ ਹੋ। ਜਦੋਂ ਤੁਸੀਂ ਸਫਲਤਾ ਨਾਲ ਸਾਈਨ-ਇਨ ਕਰ ਲੈਂਦੇ ਹੋ, ਤਾਂ ਮਾਪਿਆਂ ਨੂੰ ਗੋਪਨੀਯਤਾ ਯਕੀਨੀ ਬਣਾਏ ਰੱਖਣ ਲਈ ਆਪਣੇ ਪਾਸਵਰਡ ਬਦਲਣ ਲਈ ਕਿਹਾ ਜਾਂਦਾ ਹੈ।

*Parent Connect (*ਪੇਰੰਟ ਕਨੈਕਟ) ਲਈ ਲਿੰਕ ਸਾਡੇ ਸਕੂਲ ਦੀ ਵੈਬਸਾਈਟ ਵਿੱਚ "Parents" *(ਪੇਰੰਟਸ) ਉੱਤੇ* ਕਲਿੱਕ ਕਰਕੇ ਪ੍ਰਾਪਤ ਕੀਤੇ ਜਾ ਸਕਦੇ ਹਨ ਜਾਂ ਅੱਗੇ ਦਿੱਤੇ ਐਡਰੈੱਸ ਨੂੰ ਐਡਰੈੱਸ ਬਾਰ ਵਿੱਚ ਟਾਈਪ ਕਰੋ:

<https://schoolconnect.7oaks.org/schoolconnect/parentsignone.aspx> (ਤੁਹਾਡੇ ਈ-ਮੇਲ ਪਤੇ ਦੁਆਰਾ ਸਾਈਨ-ਆਨ ਕਰਨ ਲਈ) ਜਾਂ <https://schoolconnect.7oaks.org/schoolconnect/parentsignon.aspx> (MET ਨਿੰ ਬਰ ਨਾਲ ਸਾਈਨ-ਆਨ ਕਰਨ ਲਈ)

ਇਹਨਾਂ ਲਿੰਕਸ ਨੂੰ ਆਪਣੇ ਫੈਵਰਿਟਸ ਵਿੱਚ ਸੇਵ ਕਰ ਲਓ!

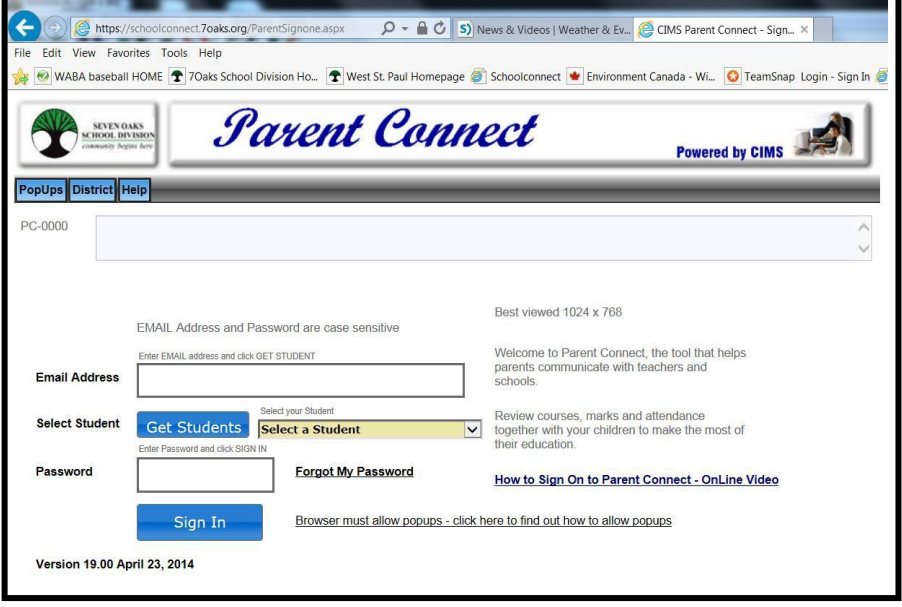

## ਈ-ਮੇਲ ਸਾਈਨ-ਆਨ

ਪਹਿਲੇ ਪਾਸਵਰਡ ਨੂੰ ਬਦਲਣ ਲਈ, "**Password**" (ਪਾਸਵਰਡ) ਟੈਬ ਤੇ ਕਲਿੱਕ ਕਰੋ, ਅਤੇ ਆਪਣਾ ਪਾਸਵਰਡ ਬਦਲਣ ਲਈ ਨਿਰਦੇਸ਼ਾਂ ਦੀ ਪਾਲਣਾ ਕਰੋ। ਤੁਹਾਡਾ ਨਵਾਂ ਪਾਸਵਰਡ ਸਾਡੀ ਫਾਈਲ ਵਿਚ ਮੌਜੂਦ ਤੁਹਾਡੇ ਈ-ਮੇਲ ਪਤੇ ਤੇ ਭੇਜ ਦਿੱਤਾ ਜਾਵੇਗਾ।

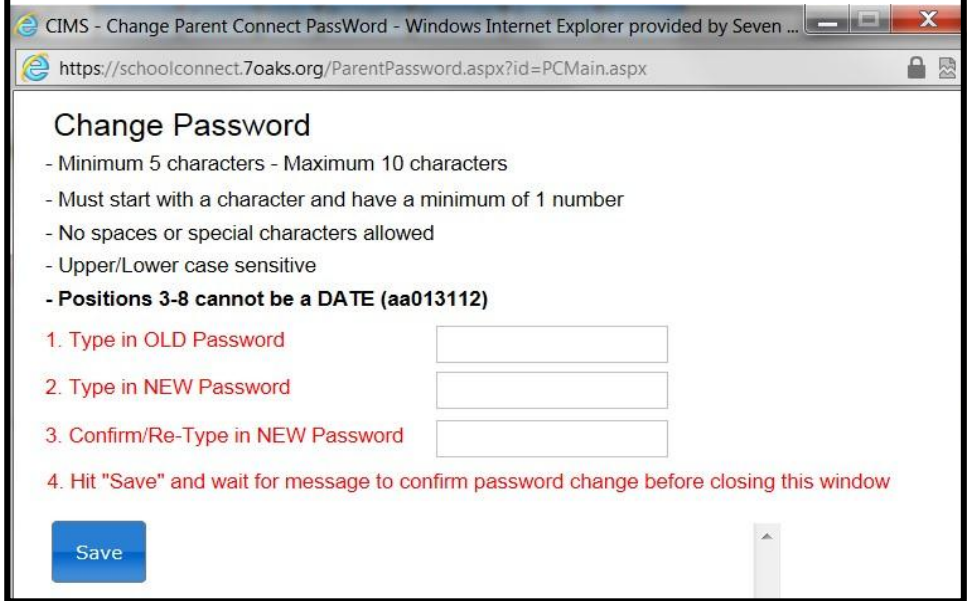

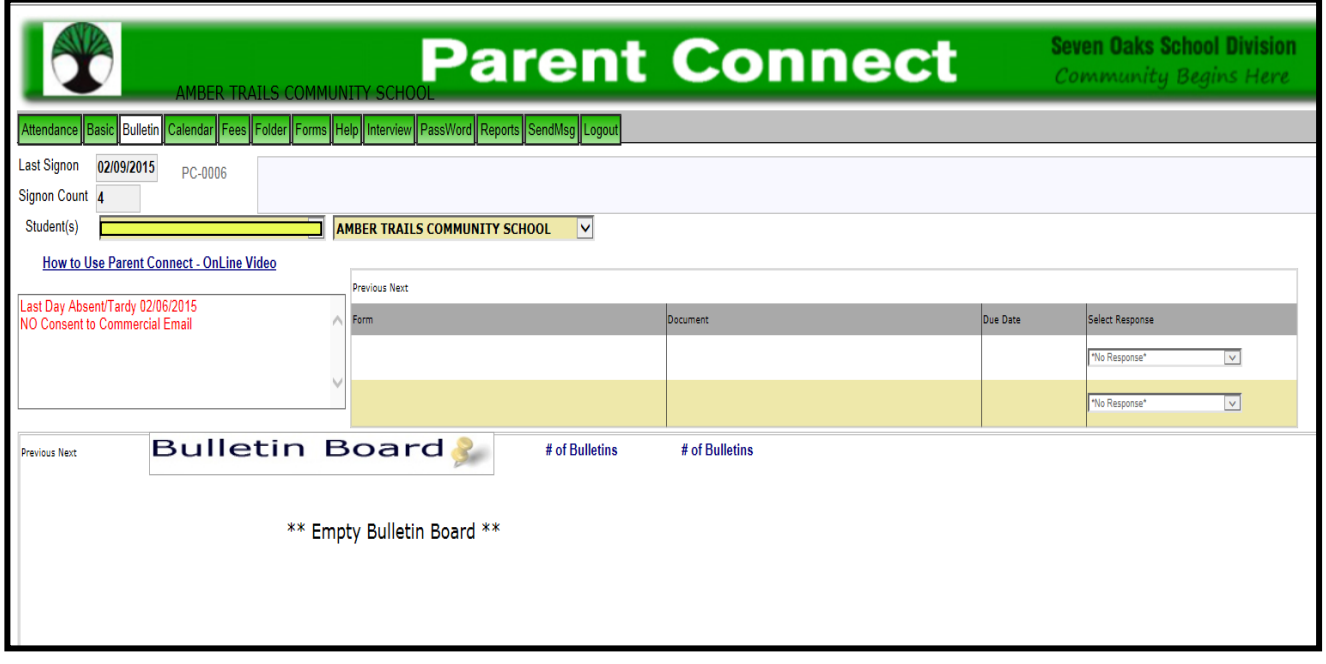

*Parent Connect* (ਪੇਰੰਟ ਕਨੈਕਟ) ਦੀਆਂ ਕੁਝ ਵਿਸ਼ੇਸ਼ਤਾਵਾਂ ਵਿੱਚ ਸ਼ਾਮਲ ਹਨ:

# **ਹਾਜ਼ਰੀ**

ਮੌਜੂਦਾ ਹਾਜ਼ਰੀ ਨੂੰ "Attendance" (ਅਟੈਂਡ) ਟੈਬ ਤੇ ਕਲਿੱਕ ਕਰ ਕੇ ਦੇਖਿਆ ਜਾ ਸਕਦਾ ਹੈ। ਹਾਜ਼ਰੀ ਦਿਨ ਵਿਚ ਦੋ ਵਾਰ ਲਗਾਈ ਜਾਂਦੀ ਹੈ, ਪਰ ਹੋ ਸਕਦਾ ਹੈ ਕਿ ਸਕੂਲ ਦੇ ਦਿਨ ਦੇ ਅੰਤ ਤੋਂ ਪਹਿਲਾਂ ਪੂਰੀ ਤਰ੍ਹਾਂ ਨਾਲ ਅਪਡੇਟ ਨਾ ਹੋਵੇ।**.** 

## **ਬੁਧਨਆਦੀ (ਧਵਧਦਆਰਥੀ ਜਨਸੰ ਧਿਅਕਾਂ – ਬਦਲਣਯੋਗ)**

ਪਵਪਦਆਰਥੀ ਜਨਸਿੰਪਖਅਕਾਂ (ਪਤਾ, ਸਰਪਰਸਤ ਅਤੇਆਪਾਤਕਾਲ ਸਿੰਪਰਕ ਜਾਣਕਾਰੀ) ਨੂਿੰ "**Basic**" (ਬੇਪਸਕ) ਟੈਬ ਤੋਂਦੇਪਖਆ ਜਾ ਸਕਦਾ ਹੈ। ਮਾਪੇ/ਸਰਪ੍ਰਸਤ ਦੇ ਫੋਨ ਨੰਬਰ ਅਤੇ ਈ-ਮੇਲ ਪਤੇ, ਆਪਾਤਕਾਲ ਸੰਪਰਕ ਨੰਬਰ ਅਤੇ ਸੰਪਰਕ ਦਾ ਨਾਂ ਇਸ ਟੈਬ ਤੋਂ ਅਪਡੇਟ ਕੀਤੇ ਜਾ ਸਕਦੇ ਹਨ। ਪਤੇ ਵਿਚ ਤਬਦੀਲੀਆਂ ਸਕੂਲ ਦਫ਼ਤਰ ਤੋਂ ਹੀ ਕੀਤੀਆਂ ਜਾ ਸਕਦੀਆਂ ਹਨ। **ਨੇਟ:** ਮੁੱਢਲੇ ਸਰਪ੍ਰਸਤ ਕੋਲ ਕਿਸੇ ਵੀ ਸੰਪਰਕ ਜਾਣਕਾਰੀ ਅਤੇ ਟੈਲੀਫੋਨ ਨੰਬਰਾਂ ਨੂੰ ਬਦਲਣ ਦੀ ਯੋਗਤਾ ਹੈ। ਵਾਧੂ ਸਰਪ੍ਰਸਤ ਸਿਰਫ਼ ਆਪਣੇ ਖੁਦ ਦੀਆਂ ਸੰਪਰਕ ਜਾਣਕਾਰੀਆਂ ਨੂੰ ਬਦਲ ਸਕਦੇ ਹਨ।

## **ਧਰਪੋਰਟ ਕਾਰਡ**

*Parent Connect* (ਪੇਰਿੰਟ ਕਨੈ ਕਟ) ਮਾਪਪਆਂਨੂਿੰ ਪਰਪੋਰਟ ਕਾਰਡ ਪੋਸਟ ਕੀਤੇਜਾਣ ਤੋਂਬਾਅਦ ਪਰਪੋਰਟ ਕਾਰਡ ਅਤੇਪਟੱਪਣੀਆਂਨੂਿੰ ਦੇਖਣ ਦੀ ਆਗਿਆ ਦਿੰਦਾ ਹੈ। "Folder" (ਫੋਲਡਰ) ਟੈਬ ਤੇ ਕਲਿੱਕ ਕਰੋ, ਫੇਰ ਜਿਹੜਾ ਰਿਪੋਰਟ ਕਾਰਡ ਤੁਸੀਂ "VIEW" (ਦੇਖਣਾ) ਚਾਹੁੰਦੇ ਹੋ ਉਸ ਦੁਆਲੇ ਵਿਉ ਤੇ ਕਲਿੱਕ ਕਰੋ।

# **ਪੇਰੰ ਟ/ਟੀਚਰ ਇੰ ਟਰਧਵਊ**

*Parent Connect* (ਪੇਰੰਟ ਕਨੈਕਟ) ਤੁਹਾਨੂੰ ਬਿਨਾਂ ਸਕੂਲ ਨੂੰ ਫੋਨ ਕਰੇ ਤੁਹਾਡੀ ਸਹੂਲੀਅਤ ਅਨੁਸਾਰ ਮਾਪੇ/ਟੀਚਰ ਕਾਨਫਰੰਸ ਸਮੇਂ ਨਿਸ਼ਚਤ ਕਰਨ ਦੀ ਇਜਾਜ਼ਤ ਦੇਵੇਗਾ। ਤੁਸੀਂ ਆਪਣੇ ਬੱਚੇ ਦੇ ਟੀਚਰ(ਰਾਂ) ਕੋਲ ਉਪਲਬਧ ਤਾਰੀਖ਼ਾਂ ਅਤੇ ਸਮੇਂ ਦੇਖ ਸਕੋਗੇ ਜੇਕਰ ਤੁਹਾਡੇ ਇੱਕ ਤੋਂ ਵਧ ਬੱਚੇ Amber Trails ਸਕੂਲ ਵਿੱਚ ਪੜ੍ਹਦੇ ਹਨ। ਵੇਰਵੇ ਸਹਿਤ ਨਿਰਦੇਸ਼ਾਂ ਲਈ ਕਿਰਪਾ ਕਰਕੇ ਪੰਨਾ 5 ਵੇਖੋ

*Parent Connect* (ਪੇਰੰਟ ਕਨੈਕਟ) ਤੇ ਹੋਰ ਵਿਸ਼ੇਸ਼ਤਾਵਾਂ ਤੁਹਾਨੂੰ ਸਕੂਲ ਦਾ ਕੈਲੰਡਰ ਦੇਖਣ, ਤੁਹਾਡੇ ਬੱਚੇ ਦੇ ਟੀਚਰ ਨੂੰ ਸੁਨੇਹੇ ਭੇਜਣ, ਪ੍ਰੋਫਾਈਲ ਰਿਪੋਰਟ ਪ੍ਰਿੰਟ ਕਰਨ ਅਤੇ ਜ਼ਰੂਰੀ ਨੋਟਿਸਾਂ ਨੂੰ ਦਿਖਾਉਣ ਵਾਲਾ ਬੁਲੇਟਿਨ ਬੋਰਡ ਦੇਖਣ ਦੀ ਇਜਾਜ਼ਤ ਦਿੰਦਿਆਂ ਹਨ। ਅਸੀਂ *Parent Connect* (ਪੇਰੰਟ ਕਨੈਕਟ) ਤੇ ਸਾਈਨ ਇਨ ਕਰਨ ਲਈ ਅਤੇ ਪ੍ਰੋਗਰਾਮ ਦੇ ਸੰਚਾਲਨ ਲਈ ਤੁਹਾਨੂੰ ਜੀ ਆਇਆਂ ਨੂੰ ਆਖਦੇ ਹਾਂ। *Parent Connect* (ਪੇਰੰਟ ਕਨੈਕਟ) ਬਾਰੇ ਆਪਣੇ ਵਿਚਾਰ ਬਿਨਾਂ ਝਿਝਕ ਤੋਂ ਸਕੂਲ ਨਾਲ ਸਾਂਝੇ ਕਰੋ ਜਾਂ ਜੇਕਰ ਤੁਹਾਡੇ ਕੋਈ ਸਵਾਲ ਜਾਂ ਪਚਿੰਤਾਵਾਂ ਹਨ ਤਾਂ ਸਾਨੂਿੰ ਫੋਨ ਕਰੋ।

# **ਪੇਰੰ <sup>ਟ</sup>***/***ਟੀਚਰ ਇੰ ਟਰਧਵਊਅਰ**

*Parent Connect Interview* (ਪੇਰੰਟ ਕਨੈਕਟ ਇੰਟਰਵਿਉ) ਦਾ ਉਦੇਸ਼ ਮਾਪਿਆਂ ਨੂੰ ਆਨਲਾਈਨ ਮਾਪੇ/ਟੀਚਰ ਇੰਟਰਵਿਊ ਲਈ ਸਾਈਨ ਅਪ ਕਰਨ ਦਾ ਮੌਕਾ ਦੇਣਾ ਹੈ, ਜਿਹੜੇ ਕਿ ਪਹਿਲਾਂ ਤੋਂ ਹੀ ਨਿਸ਼ਚਤ ਮਿਤੀਆਂ ਅਤੇ ਸਮਿਆਂ ਤੇ ਅਧਾਰਿਤ ਹੋਣ। ਤੁਹਾਨੂੰ ਤਾਰੀਖ਼ ਬਾਰੇ ਸੂਚਿਤ ਕੀਤਾ ਜਾਵੇਗਾ ਪਕ ਕਦੋਂਤੁਸੀਂ *Parent Connect* (ਪੇਰਿੰਟ ਕਨੈ ਕਟ) ਤੇਨਵਿੰਬਰ ਅਤੇਮਾਰਚ ਮਾਪੇ/ਟੀਚਰ/ਪਵਪਦਆਰਥੀ ਕਾਨਫਰਿੰਸਾਂ ਤੋਂ ਪਹਿਲਾਂ ਇੰਟਰਵਿਊ ਫੰਕਸ਼ਨ ਤਕ ਪਹੁੰਚ ਕਰ ਸਕਦੇ ਹੋ।

*Parent Connect* (ਪੇਰੰਟ ਕਨੈਕਟ) ਤੇ ਇੱਕ "Interview" (ਇੰਟਰਵਿਊ) ਟੈਬ ਹੈ ਜਿਹੜੀ ਕਿ ਮਾਪਿਆਂ ਨੂੰ ਇੰਟਰਵਿਊ ਸਮਿਆਂ ਨੂੰ ਜਾਂ ਤਾਂ ਦੇਖਣ ਅਤੇ/ਜਾਂ ਬਦਲਣ ਦਿੰਦੀ ਹੈ। ਕਿਰਪਾ ਕਰਕੇ ਹੇਠਾਂ ਦਿੱਤੀਆਂ ਉਦਾਹਰਨਾਂ ਵੇਖੋ।

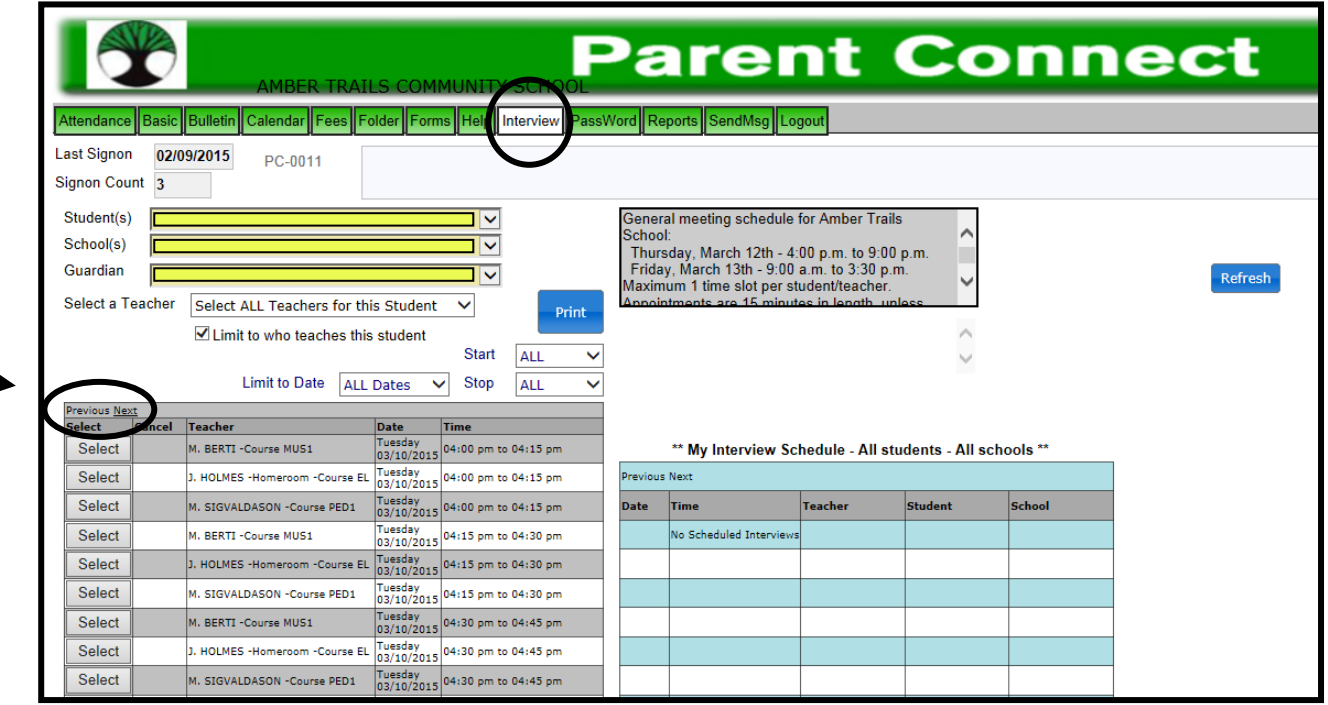

ਸਭ ਤੋਂ ਖੱਬੇ ਵਾਲਾ ਪਾਸਾ ਵਿਦਿਆਰਥੀ(ਆਂ), ਸਕੂਲ ਅਤੇ ਸਰਪ੍ਰਸਤ(ਸਰਪ੍ਰਸਤਾਂ) ਨੂੰ ਦਰਸਾਉਂਦਾ ਹੈ। ਜੇਕਰ ਤੁਸੀਂ ਇੱਕ ਤੋਂ ਵਧ ਵਿਦਿਆਰਥੀ ਦੇ ਸਰਪਸਤ ਜਾਂ ਮਾਪੇ ਹੋ, ਤਾਂ ਜਿਸ ਵਿਦਿਆਰਥੀ ਲਈ ਤੁਸੀਂ ਇੰਟਰਵਿਊ ਨਿਸ਼ਚਤ ਕਰਨਾ ਚਾਹੁੰਦੇ ਹੋ ਉਸ ਉਚਿਤ ਵਿਦਿਆਰਥੀ ਨੂੰ ਚੁਣਨ ਲਈ ਸਕਰੋਲ ਬਟਨ ਦੀ ਵਰਤੋਂ ਕਰੋ।

ਜਦੋਂ ਤੁਸੀਂ ਮਿਤੀ, ਸਮਾਂ ਅਤੇ ਟੀਚਰ ਨੂੰ ਖੱਬੇ ਟੇਬਲ ਵਿੱਚ ਚੁਣ ਲੈਂਦੇ ਹੋ, ਤਾਂ ਸਕਰੀਨ ਦੇ ਸੱਜੇ ਪਾਸੇ ਵਾਲਾ ਟੇਬਲ ਤਸਦੀਕ ਕਰੇਗਾ ਕਿ ਕੀ ਨਿਸ਼ਚਤ ਕੀਤਾ ਗਿਆ ਹੈ ਅਤੇ ਤੁਹਾਡੇ ਪਰਿਵਾਰ ਦੇ ਸਾਰੇ ਵਿਦਿਆਰਥੀਆਂ ਅਤੇ ਚੁਣੇ ਗਏ ਸਮਿਆਂ ਨੂੰ ਸ਼ਾਮਲ ਕਰੇਗਾ।

"Select a teacher" (ਸਲੈਕਟ ਏ ਟੀਚਰ) ਇਸ ਵਿਦਿਆਰਥੀ ਨੂੰ ਪੜ੍ਹਾਉਣ ਵਾਲੇ ਸਾਰੇ ਟੀਚਰਾਂ ਵਾਲੀ ਇੱਕ ਸਕਰੋਲ ਬਾਰ ਪ੍ਰਦਾਨ ਕਰਦਾ ਹੈ। ਉਸ ਤੋਂ ਹੇਠਾਂ ਇੱਕ ਡੱਬਾ ਹੈ ਜਿਹੜਾ ਕਿ ਉਸ ਵਿਦਿਆਰਥੀ ਨੂੰ ਪੜਾਉਣ ਵਾਲੇ ਟੀਚਰਾਂ ਦੀ ਚੋਣ ਨੂੰ ਸੀਮਤ ਕਰਨ ਲਈ ਇੱਕ ਚੈਕ ਨਾਲ ਡਿਫਾਲਟ ਕੀਤਾ ਹੋਇਆ ਹੈ।

**ਨੇਟ:** ਹੋਰ ਮਿਤੀਆਂ/ਸਮਿਆਂ ਨੂੰ ਦੇਖਣ ਲਈ, ''<u>Next</u>'' (ਨੈਕਸਟ) ਤੇ ਕਲਿੱਕ ਕਰੋ।

ਤੁਸੀਂ ਪਵਸ਼ੇਸ਼ ਪਮਤੀਆਂਅਤੇਸਪਮਆਂ ਲਈ "Limit to Date" (ਪਲਪਮਟ ਟੂਡੇਟ) ਅਤੇ"Start/Stop" (ਸਟਾਰਟ/ਸਟਾਪ) ਦੀ ਵਰਤੋਂਕਰ ਸਕਦੇ

ਹੋ। ਉਦਾਹਰਨ ਲਈ, ਜੇਕਰ ਤੁਸੀਂ ਸਿਰਫ਼ ਇੱਕ ਸ਼ਾਮ ਨੂੰ ਫ਼ਰੀ ਹੋ, ਤਾਂ ਇਸ ਸ਼ਾਮ ਤੇ ਲਿਮਿਟ ਕਰੋ ਅਤੇ ਟੀਚਰ ਟਾਈਮਸਲਾਟ ਉਪਲਬਧਤਾ ਅਨੁਸਾਰ ਛਾਂਟੇ ਜਾਣਗੇ (ਨਾਂ ਕਿ ਉਹੋ ਟੀਚਰ ਉਹਨਾਂ ਦੇ ਉਪਲਬਧ ਸਾਰੇ ਸਮਿਆਂ ਨੂੰ ਦਿਖਾਉਂਦੇ ਹੋਏ)। ਤੁਸੀਂ ਹਰ ਟੀਚਰ ਲਈ ਵੱਖਰੇ ਤੌਰ ਤੇ ਜਾਏ ਬਿਨਾਂ ਇੰਟਰਵਿਊ ਸੈਟ ਕਰ ਸਕਦੇ ਹੋ।

ਆਪਣੀਆਂ ਬੁਕ ਕੀਤੀਆਂ ਮੁਲਾਕਾਤਾਂ ਦੀ ਹੋਰ ਪਾਠਕ-ਦੋਸਤਾਨਾ ਪੜਤ ਦੇਖਣ ਲਈ, ਇੱਕ ਪੀਡੀਐਫ ਪੜਤ ਤਿਆਰ ਕਰਨ ਲਈ "Print" (ਪ੍ਰਿੰਟ ਕਰੋ) ਬਟਨ ਦੀ ਵਰਤੋਂ ਕਰੋ। ਜੇਕਰ ਤੁਹਾਡੇ ਇੱਕ ਤੋਂ ਵਧ ਵਿਦਿਆਰਥੀ ਹਨ, ਤਾਂ ਇਹ ਹਰ ਇੱਕ ਵਿਦਿਆਰਥੀ ਨੂੰ ਵੱਖਰੇ ਪੰਨੇ ਤੇ ਪ੍ਰਿੰਟ ਕਰੇਗਾ।

ਪ੍ਰਬੰਧਕ, ਸ਼ਰੀਰਕ ਗਿਆਨ ਦੇ ਟੀਚਰ (ਫਿਜ਼ੀਕਲ ਏਜੁਕੇਸ਼ਨ), ਸੰਗੀਤ ਦੇ ਟੀਚਰ (ਮਿਊਜ਼ਿਕ ਟੀਚਰ) ਜਾਂ ਰਿਸੋਰਸ ਦੇ ਟੀਚਰ (ਰਿਸੋਰਸ ਟੀਚਰ) ਨਾਲ ਮੁਲਾਕਾਤ ਨਿਸ਼ਚਤ ਕਰਨ ਲਈ ਕਿਰਪਾ ਕਰਕੇ "Display ALL Teachers" (ਡਿਸਪਲੇ ਆਲ ਟੀਚਰਜ਼) ਤੋਂ ਅਗਲੇ ਡੱਬੇ ਤੇ ਕਲਿੱਕ ਕਰੋ, "Limit to who teaches the student" (ਲਿਮਿਟ ਟੂ ਹੂ ਟਿਚਜ਼ ਦ ਸਟੂਡੈਂਟ) ਨੂੰ ਅਨ ਕਲਿੱਕ ਕਰੋ, ਫੇਰ ਡਰੋਪ-ਡਾਊਨ ਡੱਬੇ ਵਿਚੋਂ ਉਸ ਵਿਅਕਤੀ ਨੂੰ ਚੁਣੋ ਜਿਸ ਨੂੰ ਤੁਸੀਂ ਮਿਲਣਾ ਚਾਹੁੰਦੇ ਹੋ।

ਜੇਕਰ ਤੁਹਾਡੇ ਕੋਈ ਸਵਾਲ ਹੋਣ ਜਾਂ ਤੁਸੀਂ *Parent Connect* (ਪੇਰੰਟ ਕਨੈਕਟ) ਬਾਰੇ ਕੋਈ ਸਹਾਇਤਾ ਚਾਹੁੰਦੇ ਹੋ ਤਾਂ ਕਿਰਪਾ ਕਰਕੇ ਬਿਨਾਂ ਕਿਸੇ ਪਝਝਕ ਤੋਂਸਕੂਲ ਨੂਿੰ ਪਕਸੇਵੀ ਵੇਲੇਸਿੰਪਰਕ **ਕਰੋ**।